# **T4L Support Guides**

## **Adobe Express**

#### **Combine Files**

#### Step 1

Select the **+** icon in the top left corner.

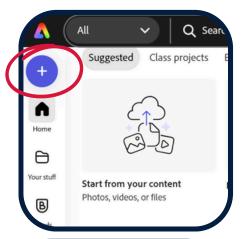

#### Step 2

Select the **quick** actions tab on the right of the pop-up menu.

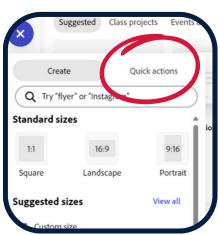

## Step 3

Select combine files.

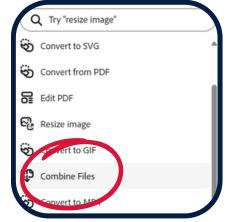

### Step 4

Tap inside the pop-up window.

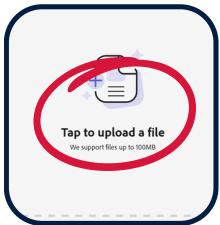

#### Step 5

Navigate top the PDF file that you require and select **open**.

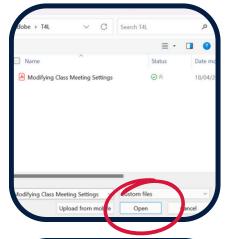

### Step 6

Add more files in the same manner by selecting **add a file**.

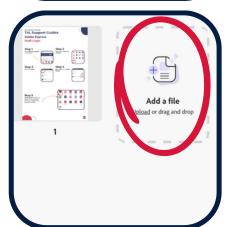

#### Step 7

To the right of your files, ensure the **select all** box is checked, or alternatively individually check the individual pages to be included.

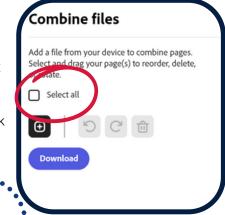

# Step 8

Hit download.

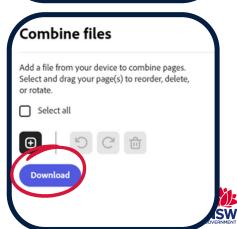